# 提交服务奖励材料 操作手册

二级单位管理员(账号及权限请向学校实验处申请)打开 https://mxnyqgx.sti.xm.gov.cn/网页后,进行登录。

## 登录后按下面步骤操作

#### 闽西南科学仪器设备资源共享平台  $\circledcirc$

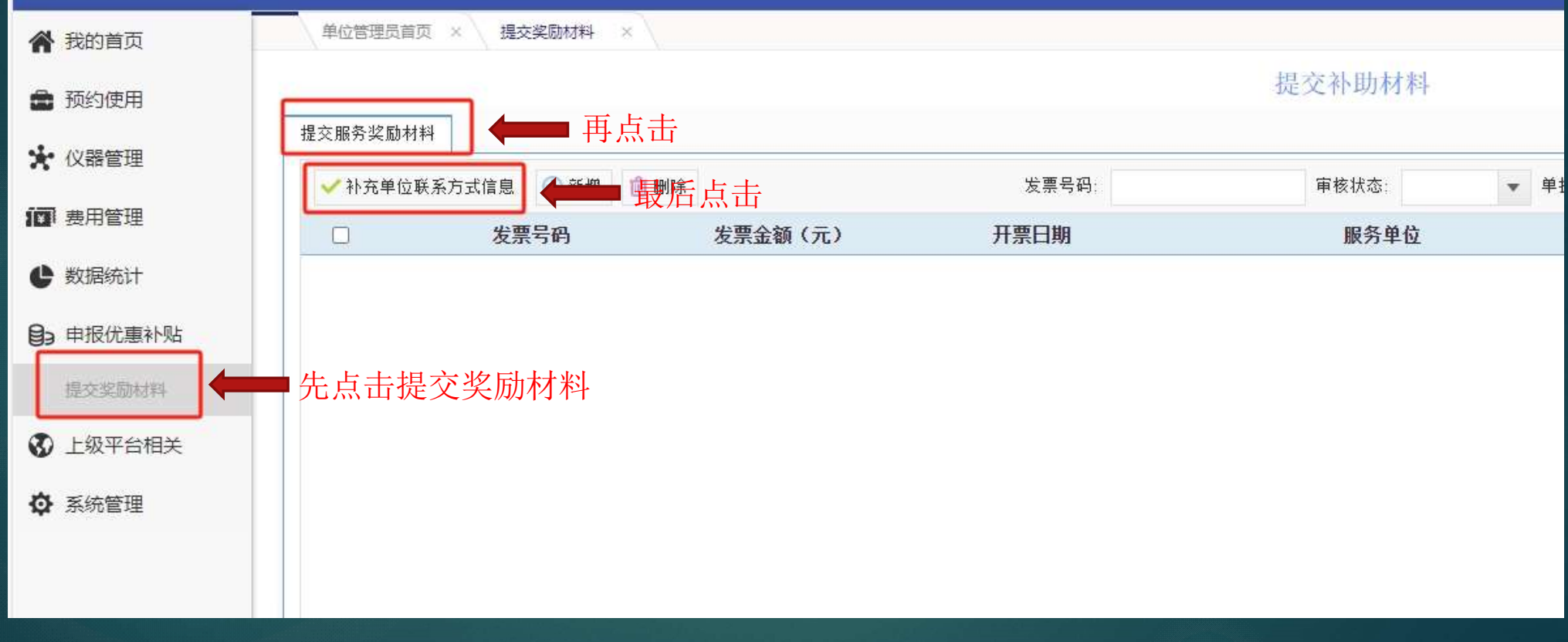

### 弹出该页面,补全或修改字段,完成后点保存。

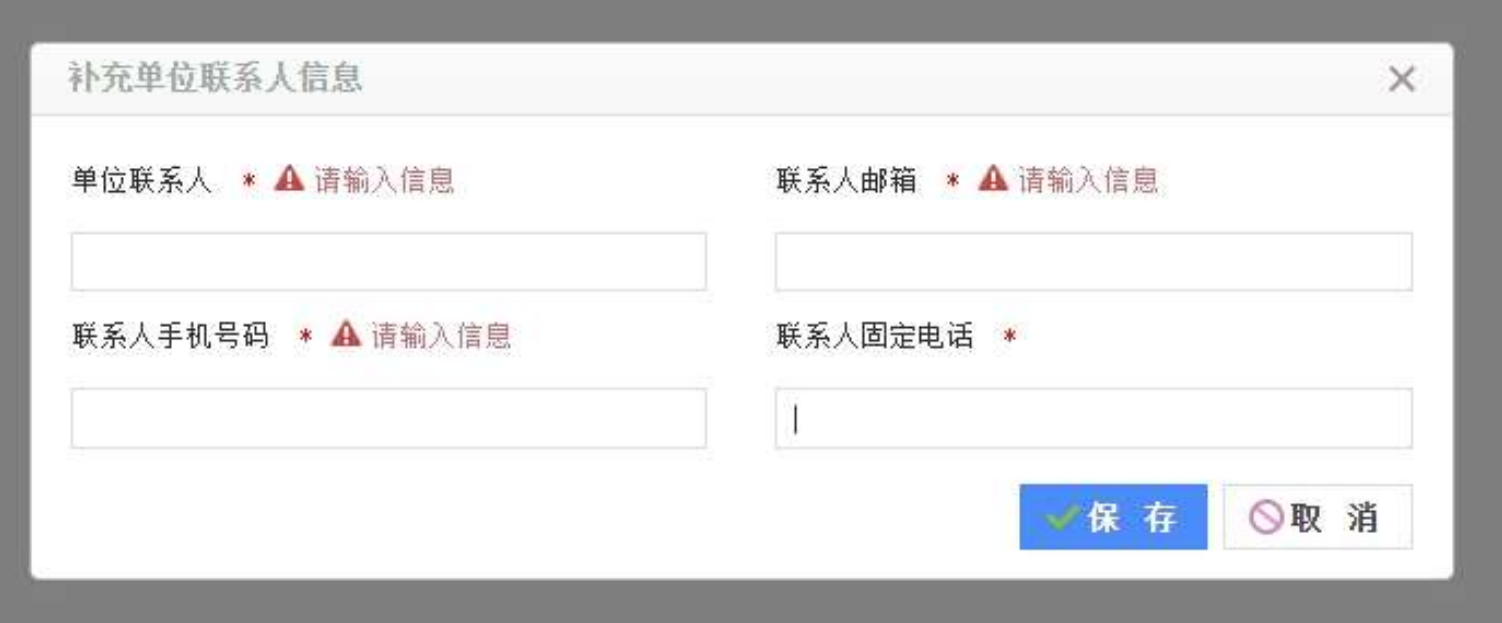

### 返回提交奖励材料菜单,点击新增。

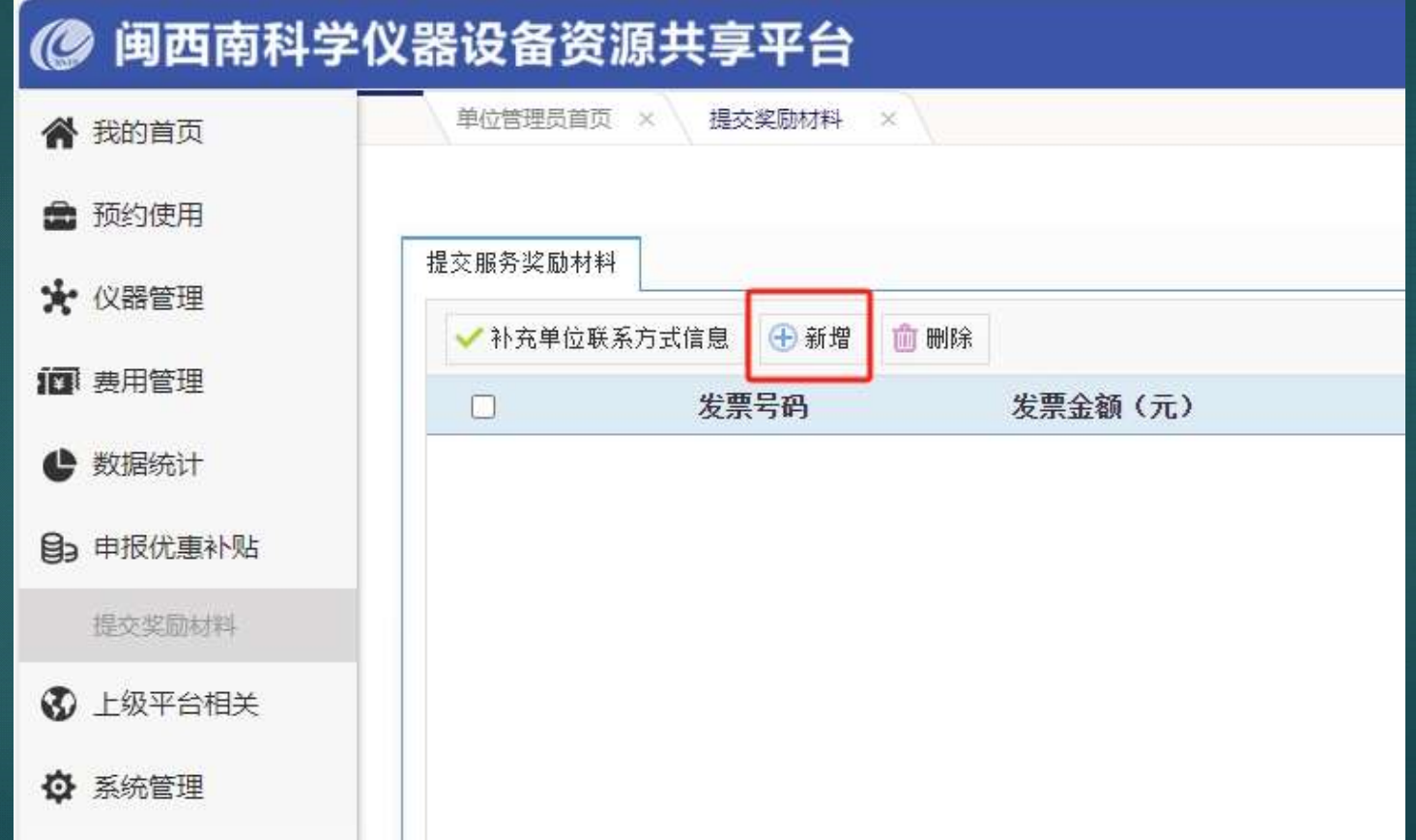

#### 弹出该页面,进行填报,输入发票号码后会带出相应的使用记录, 按表单题目填入信息后保存提交表单,等待地区管理员审核。

◎ 闽西南科学仪器设备资源共享平台 **网站首页 当前角色: 单位管理员 v 原门大学 v 退出 通知公告 用户** 单位管理品首页 × 標本學開材料  $\sim$ " 我的首页 发票信息 ■ 预约使用 发票号码 \* 发票号码确认 \* ☆ 仪器管理 10 表用管理 开票日期 \* 开票日期确认 \* **←** 数据统计 圖 画 发票金额(元)确认 \* 日3 申报优惠补贴 发票金额(元) \* 提交奖励材料 30万及以上仪器使用金额(元) \* 30万及以上仪器使用金额(元)确认 \* 3 上级平台相关 ☆ 系统管理 发票上传(支持上传图片格式: jpg, jpeg, png) \* 选择文件... 发票银行回执上传(支持上传图片格式: jpg, jpeg, png) \* 选择文件... 服务结果等证明材料 \* 选择文件... 服务记录 仪器名称 使用单位 服务单位 消费金额(元) 开始时间 结束时间 使用记录编号 仪器原值(万元)